# **brother**

Opsætning af maskinen

Opsætning af<br>maskinen

Windows Windows<sup>®</sup>

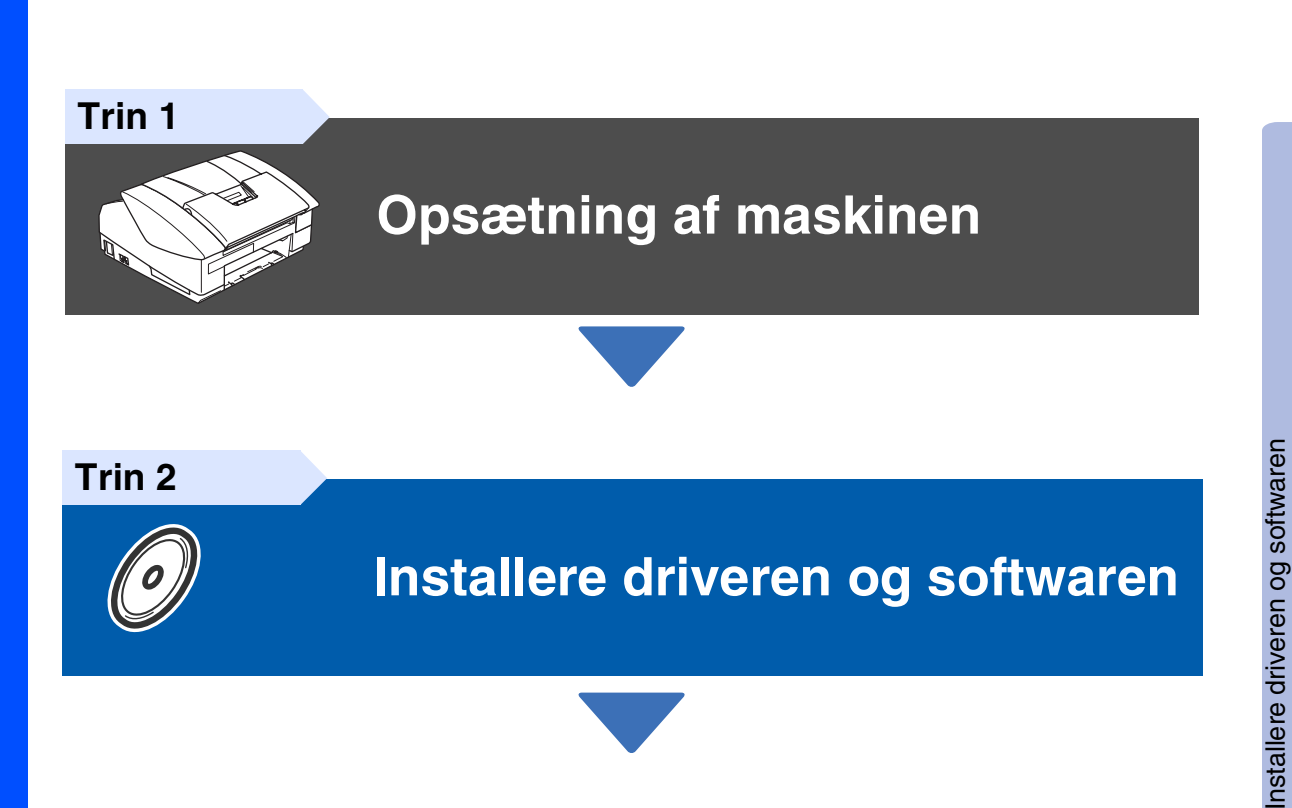

**Før du kan bruge maskinen, skal du opsætte hardwaren og installere driveren.**

**starte opsætningen af maskinen og installationen af driveren og softwaren.**

**Læs "Hurtig installationsvejledning", og følg de enkle instruktioner for at få hjælp til at** 

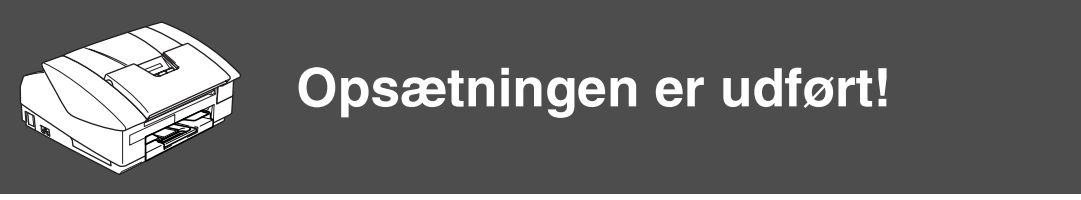

De nyeste drivere og den bedste løsning på dit problem eller spørgsmål finder du ved at gå til Brother Solutions Center direkte fra driveren eller ved at gå til **<http://solutions.brother.com>** Anbring denne "Hurtig installationsvejledning", brugsanvisning og den medfølgende cd-rom på et passende sted, så du altid har dem ved hånden.

® X

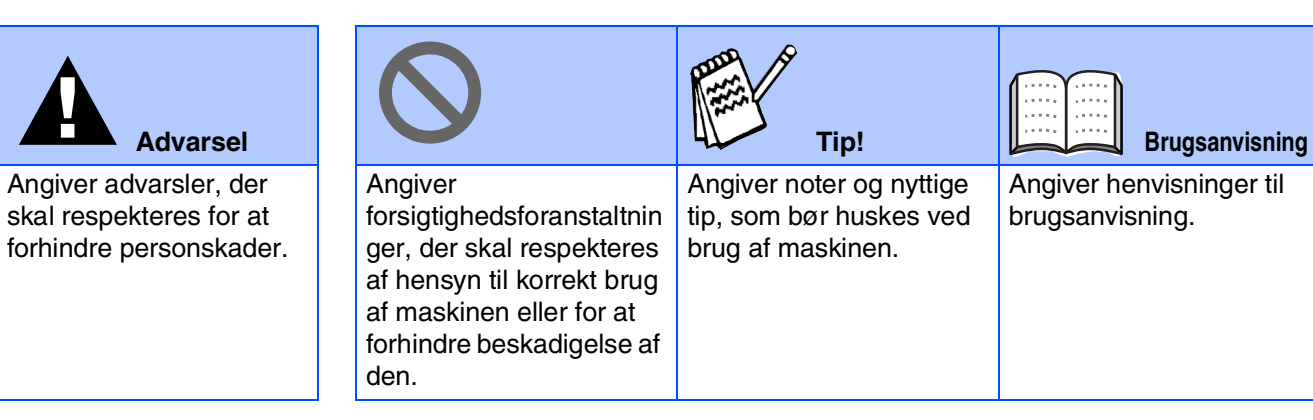

H

# ■**Godt i gang**

# **Pakkeliste**

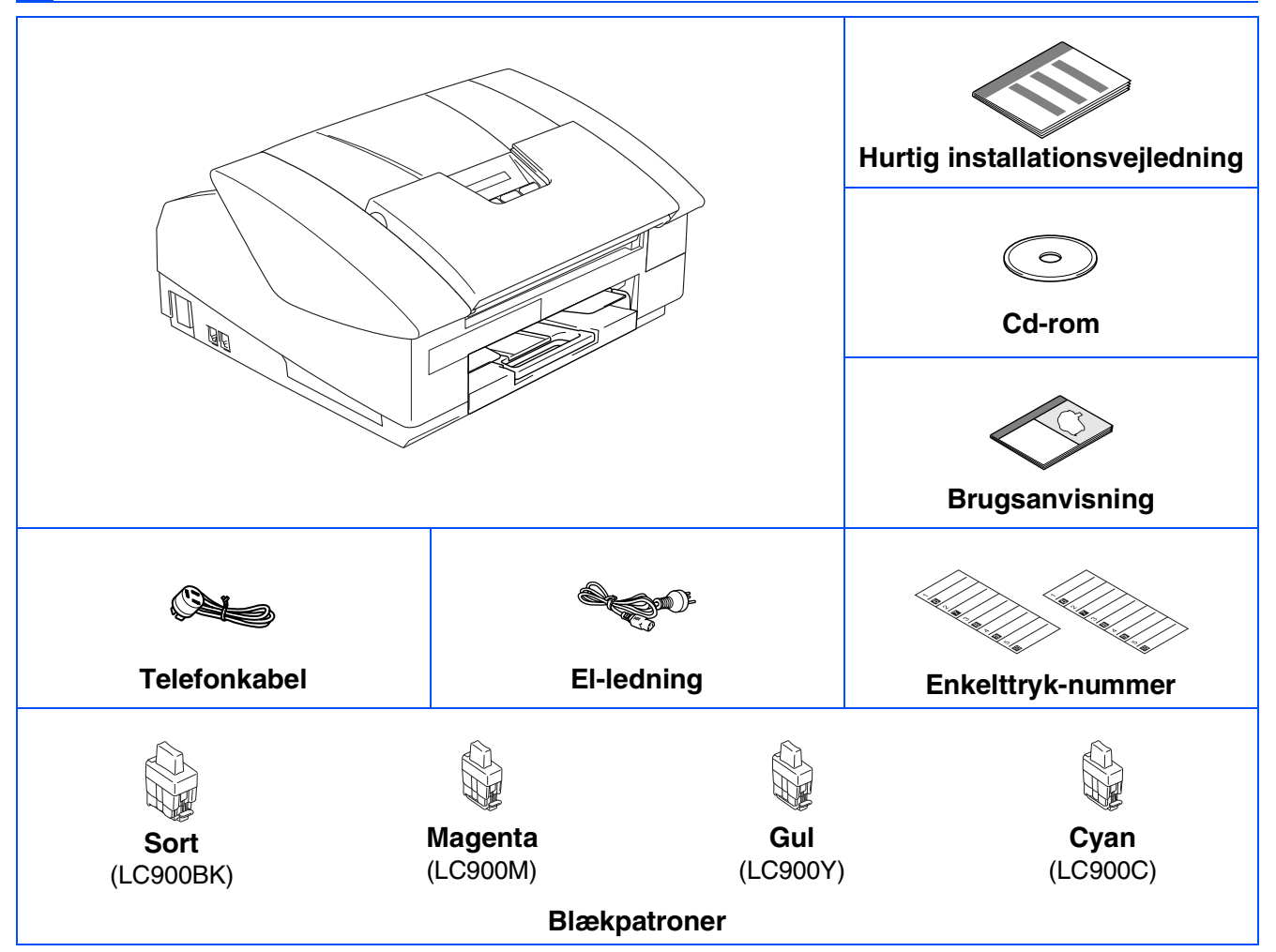

Komponenterne kan variere fra det ene land til det andet. Gem al emballage og kassen.

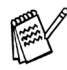

*Hvis du tilslutter maskinen via USB:*

- *USB 2.0-kablet er ikke standardtilbehør.*
- *Sørg venligst for, at bruge et interfacekabel af typen USB 2,0 med en længde på maksimalt 2,0 m.* ■ *Din maskine har en fuldhastigheds USB 2.0 grænseflade. Denne grænseflade er kompatibel med højhastigheds USB 2.0; men det maksimale dataoverførselsomfang er 12 Mbits/sek. Maskinen kan også tilsluttes til en computer med en USB 1.1 grænseflade.*

# **Kontrolpanel**

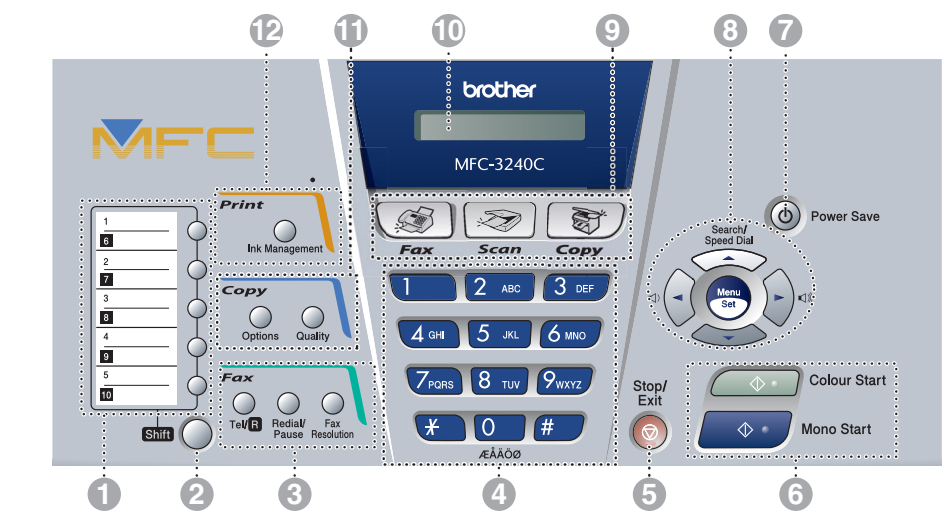

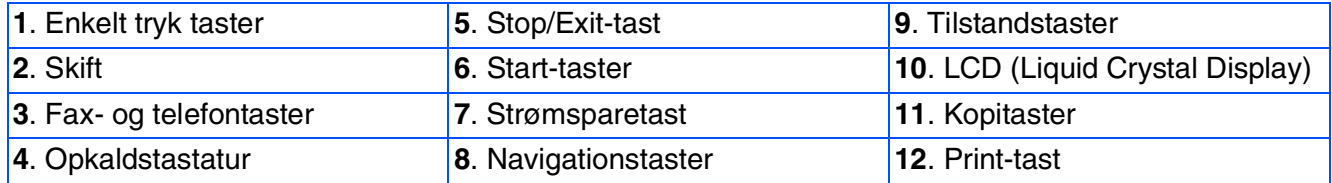

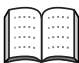

*Du kan finde yderligere oplysninger i Kapitel 1 "Oversigt over kontrolpanel" i brugsanvisningen.*

# Indholdsfortegnelse

### **Opsætning af maskinen** Trin 1

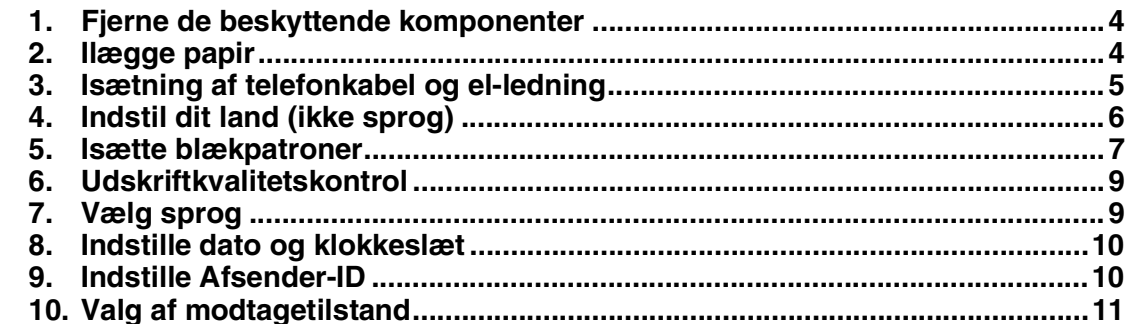

# Installere driveren og softwaren

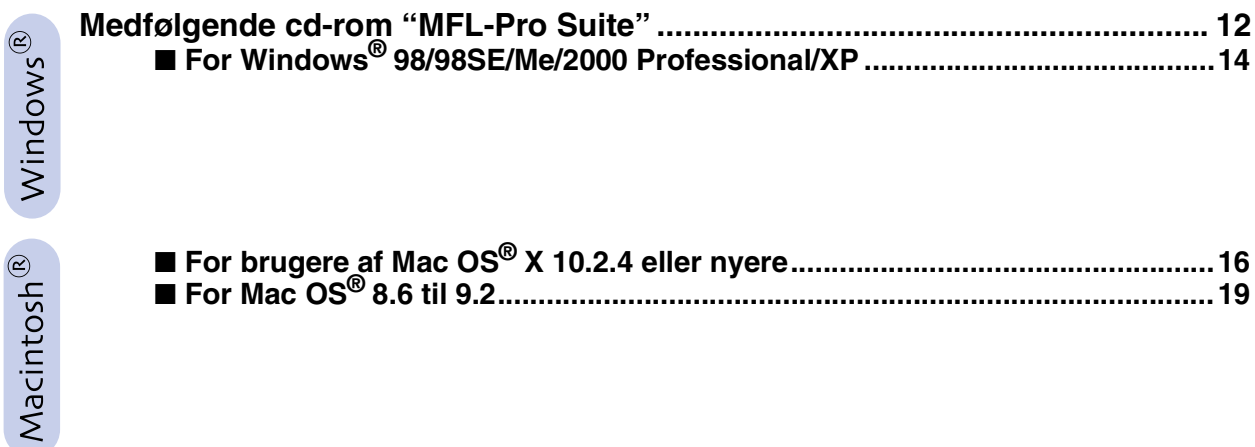

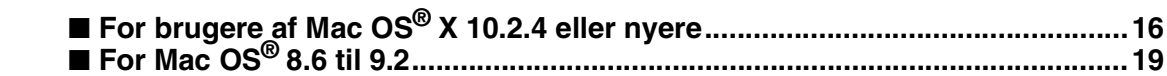

## Forbrugsstoffer til udskiftning

Trin 2

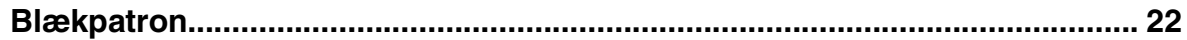

## **Opsætning af maskinen Trin 1**

<span id="page-5-2"></span><span id="page-5-1"></span><span id="page-5-0"></span>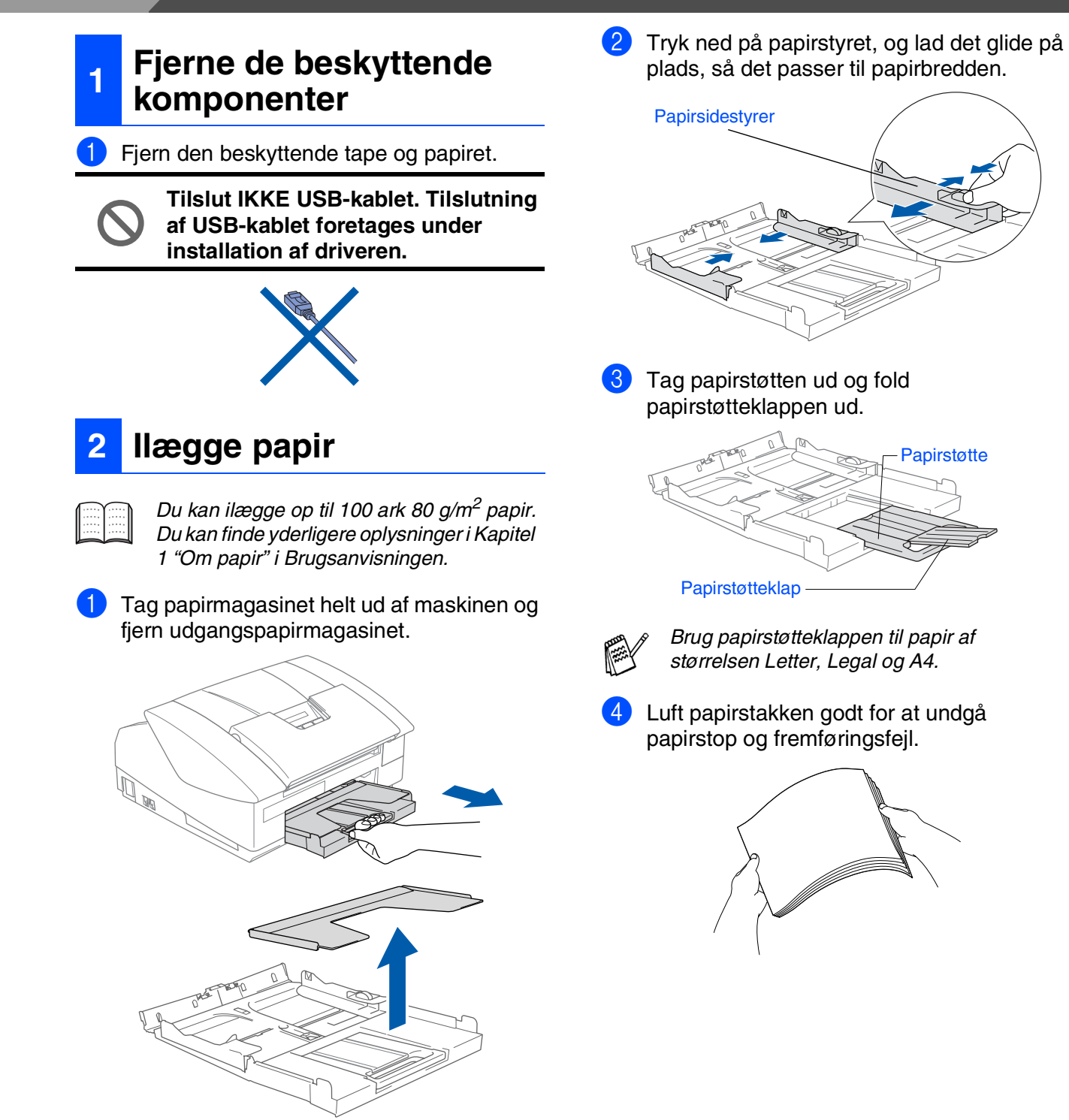

5 Sæt forsigtigt papiret i papirmagasinet med udskriftsiden nedad og overkanten først. Sørg for, at papiret ligger fladt i papirmagasinet og under maksimumpapirmærket.

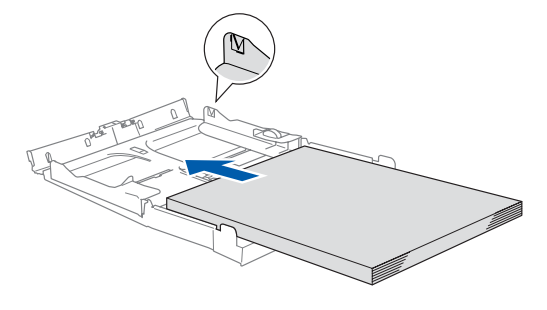

- *Sørg for, at papirsidestyrene berører papirets sider.*
	- *Pas på ikke at skubbe papiret for langt ind. Det kan løfte sig bag i bakken og medføre fremføringsproblemer.*
- 6 Sæt udgangspapirmagasinets låg på igen og skub papirmagasinet helt ind i maskinen.

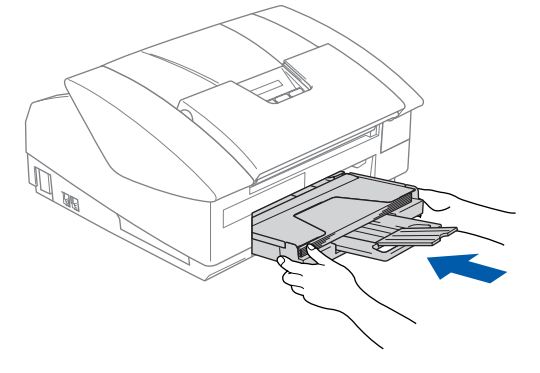

<span id="page-6-0"></span>**<sup>3</sup> Isætning af telefonkabel og el-ledning**

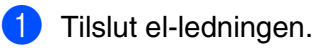

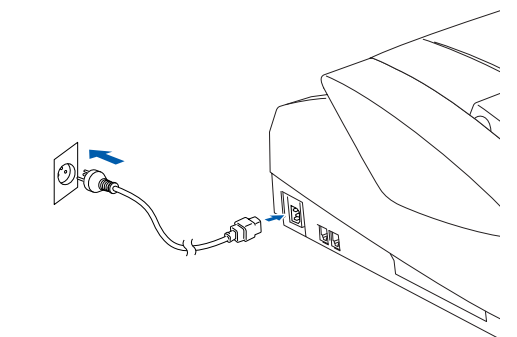

2 Tilslut den ene ende af telefonkablet til stikket i maskinen med betegnelsen **LINE** og den anden ende til det modulære vægstik.

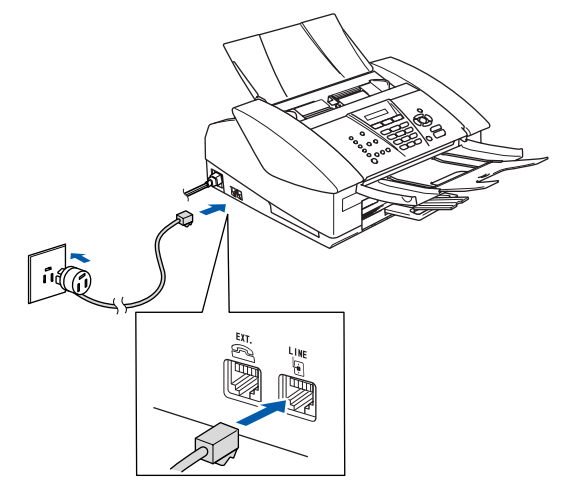

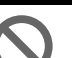

**Tilslut IKKE USB-kablet endnu.**

## *Advarsel*

- *Maskinen skal være forsynet med et jordforbundet stik.*
- *Da maskinen er jordforbundet via stikkontakten, kan du beskytte dig selv mod potentielt farlige elektriske situationer på telefonnettet ved at lade maskinen være tændt, når du forbinder maskinen til en telefonlinje. På samme måde kan du beskytte dig selv, når du vil flytte maskinen ved først at afbryde telefonforbindelsen og derefter netledningen.*

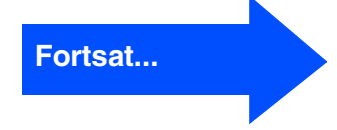

# **Opsætning af maskinen**

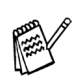

**Trin 1**

*Hvis du skal dele én telefonlinje med en ekstern telefon, skal du forbinde den som vist nedenfor.*

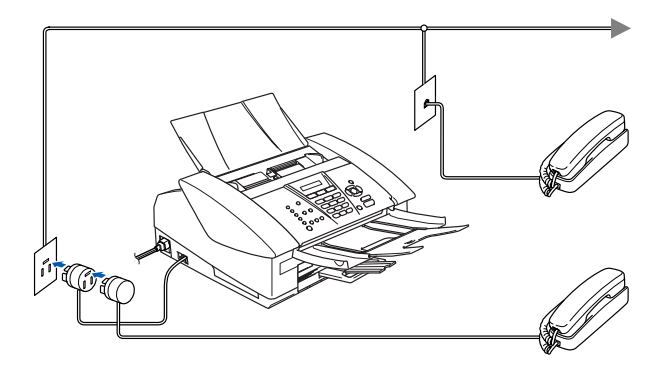

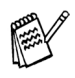

*Hvis du skal dele én telefonlinje med en ekstern telefonsvarer, skal du forbinde den som vist nedenfor.*

*Vælg Modtagetilstand som "Ekstern TAD", hvis du har en ekstern telefonsvarer. For yderligere oplysninger, se "Tilslut en ekstern enhed til din maskine" i Appendikset i Brugsanvisningen.*

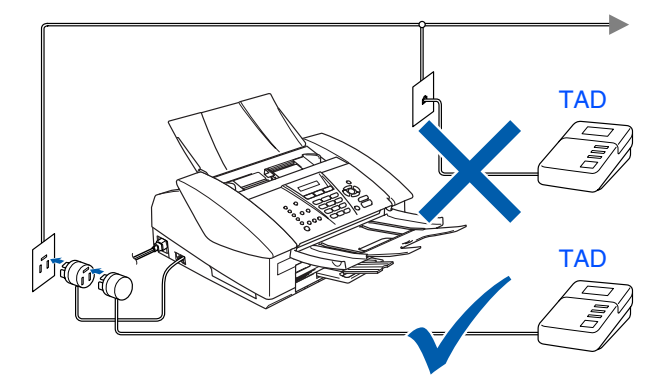

## <span id="page-7-0"></span>**<sup>4</sup> Indstil dit land (ikke sprog)**

Hvis LCD'et visualiserer Set Country, skal du indstille dit land, så maskinen fungerer korrekt med de lokale telefonlinjer i de forskellige lande.

1 Kontroller, at strømmen er sat til ved at sætte netledningen i. Tryk på **Menu/Set**.

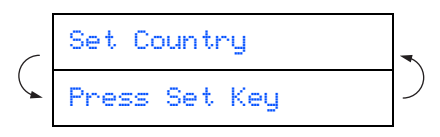

2 Tryk på ▲ eller ▼ for at vælge landet (Norge, Sverige, Finland eller Danmark). (Husk at vælge dit land og ikke dit sprog)

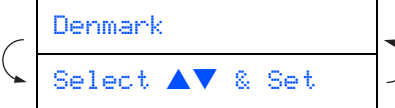

3 Tryk på **Menu/Set**, når LCD'en viser dit land.

 $\big)$ 

4 LCD'en anmoder dig om at kontrollere dit indtastede land igen.

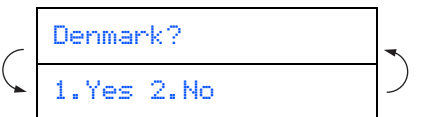

5 Hvis LCD'en viser det korrekte land, skal du trykke på **1** for at gå til Trin 6. —**ELLER**—

Trykke på 2 for at gå tilbage til Trin 1 for at vælge landet igen.

6 Når LCD'en har vist Accepted i to sekunder, viser det Vent.

Accepted

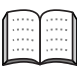

*Hvis du markerer "DENMARK" i Trin* 4*, visualiserer LCD'et danske meddelelser. Gå til "7. Vælg sprog", hvis du vil ændre sproget.*

<span id="page-8-0"></span>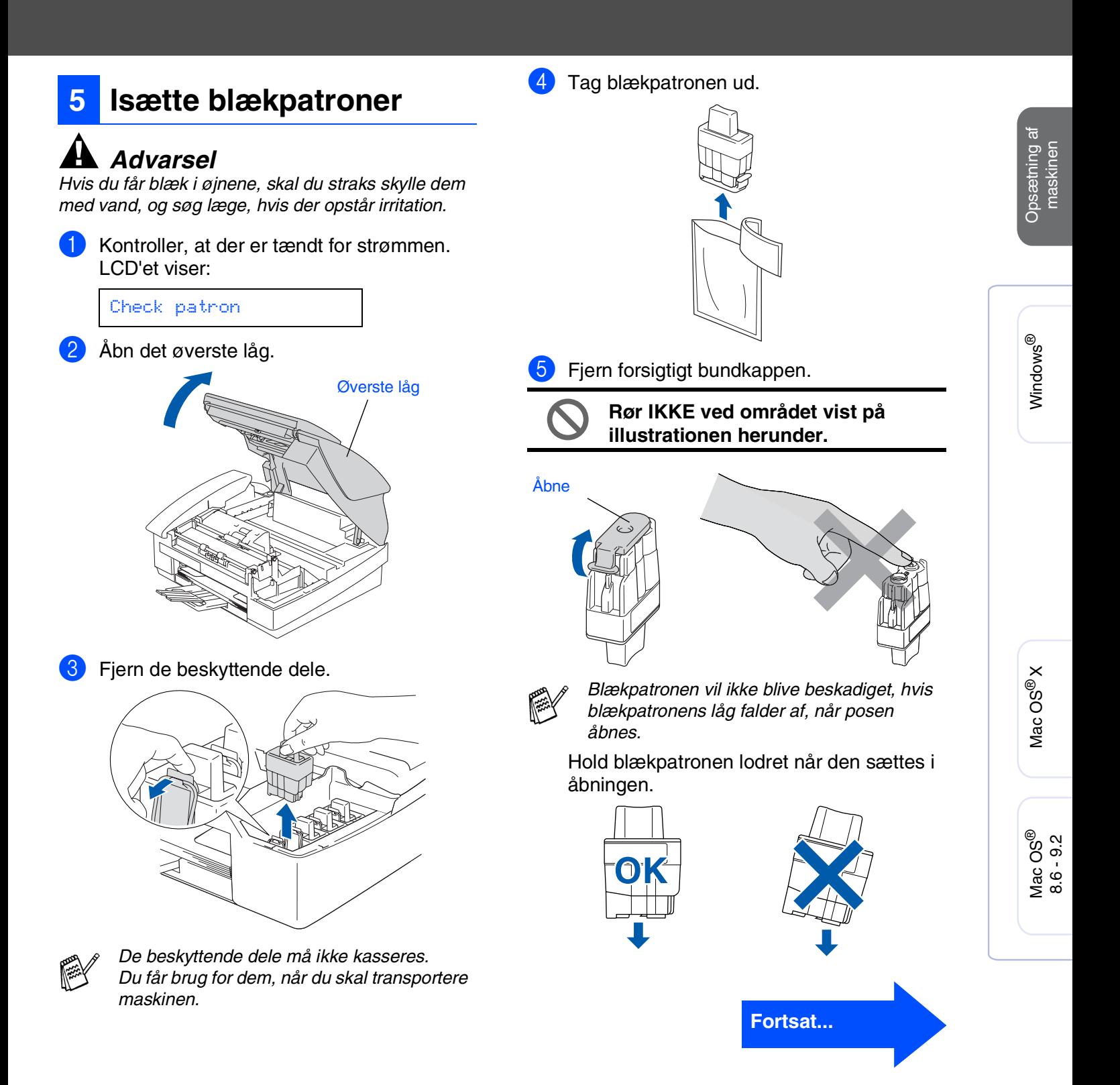

## **Opsætning af maskinen Trin 1**

6 Tryk blækpatronen godt ned indtil den klikker på plads. Vær opmærksom på, at farven på åbningen (A) passer til blækpatronens farve (B), som vist i diagrammet herunder.

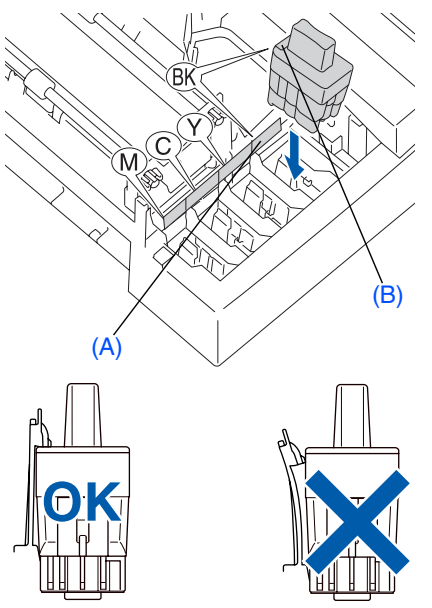

7 Luk det øverste låg.

*Hvis* Installer *vises på LCD'et, når du har installeret blækpatronerne, skal du kontrollere, at blækpatronerne er installeret rigtigt.*

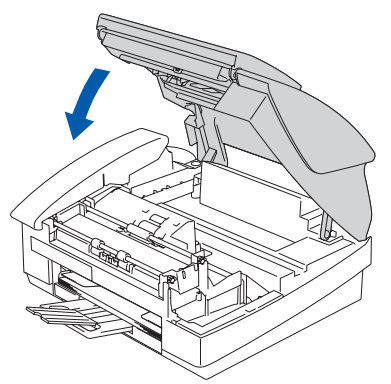

Maskinen vil rense blækrørsystemet til brug for første gang. Denne proces forekommer kun én gang, nemlig første gang blækpatronerne installeres. Rensningen kan vare op til fire minutter. LCD'et viser:

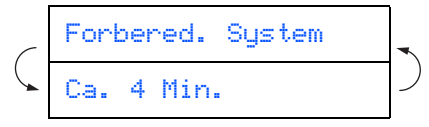

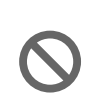

- **Fjern IKKE blækpatronerne, hvis du ikke behøver at udskifte dem. Hvis du gør dette, kan blækmængden blive reduceret, og maskinen ved da ikke, hvor meget blæk der er tilbage i patronen.**
- **Ryst IKKE blækpatronerne. Hvis du får blæk på kroppen eller på tøjet, skal du straks vaske med sæbe eller vaskemiddel.**
- **Isæt og fjern IKKE patronerne gentagne gange. Hvis du gør dette, kan der sive blæk ud af patronen.**
- **Demonter og pil IKKE ved blækpatronen. Det kan medføre blæklækage fra patronen.**
- **Brother-inkjetmaskiner er designet til at arbejde med blæk efter specielle specifikationer og give en optimal ydelse med ægte Brother-blækpatroner. Brother kan ikke garantere denne optimale ydelse, hvis der anvendes blæk eller blækpatroner med andre specifikationer. Brother anbefaler derfor ikke brug af andre patroner end ægte Brother-patroner til denne maskine eller påfyldning af tomme patroner med blæk fra andre kilder. Hvis der opstår skader på printhovedet eller andre dele af maskinen som følge af anvendelse af andre end ægte Brother-produkter på grund af inkompatibilitet eller disse produkters manglende egnethed til denne maskine, vil ingen reparationer som følge heraf være dækket af garantien.**
- 
- *Hvis du blander farverne ved installation af en blækpatron på den forkerte farveposition, skal du rense printhovedet ved at køre flere rensningscyklusser, når du har korrigeret installationen. (Du kan finde yderligere oplysninger i Kapitel 10 "Rensning af printhovedet" i afsnittet om fejlfinding og regelmæssig vedligeholdelse i brugsanvisningen).*
- *Når du åbner en blækpatron, skal du installere den i maskinen og bruge den færdig inden for seks måneder efter installationen. Brug uåbnede blækpatroner i henhold til udløbsdatoen på patronpakningen.*

### <span id="page-10-0"></span>5 Hvis alle linier er klare og tydelige, skal du **6 Udskriftkvalitetskontrol** trykke på **1** på opkaldstastaturet for at afslutte kvalitetskontrollen. 1 Når rensningscyklussen er afsluttet, viser ---ELLER--- LCD'et: hvis du kan se manglende korte linier, skal du trykke på **2** på opkaldstastaturet og gå til Sæt papir og 6. Tryk Start OK Dårligalana<br>Alana di Santa<br>Alana di Santa di Santa di Santa di Santa di Santa di Santa di Santa di Santa di Santa di Santa di Santa di S  $\sim$  -  $\sim$  -  $\sim$  -2 Kontroller, at papiret er lagt i papirmagasinet. Tryk på **Colour Start**. Maskinen begynder at udskrive 6 LCD'et spørger dig, om udskriftkvaliteten er UDSKRIFTKVALITET, TESTARK (kun OK for sort og farve. Tryk på **1** eller **2** på under den første installation af blækpatron). opkaldstastaturet. 3 Check kvaliteten af de fire farveblokke, der Sort OK? er dannet af de korte linier udskrevet på arket. 1.Ja 2.Nej (SORT/ CYAN/ GUL/ MAGENTA) Efter at du har foretaget dit valg **1** (Ja) eller **Kontrol af udskrivningskvaliteten 2** (Nej) for både sort og farve, viser LCD'et: 1. Kontroller kvaliteten af blokkene med de fire farver, der består af de korte linjer.<br>2. Mus alle de korte linjer er klare og syntye, er kvaliteten acceptabel. Marker (Jak).<br>- Marker (Neij), hvis du bernærker manglende k ee e Start rensning? 1.Ja 2.Nej Tryk på **1** (Ja), hvorefter maskinen starter rensningen af farverne. Tryk på **Colour Start**, når rensningen er afsluttet. Maskinen starter igen udskrivning af UDSKRIFTSKVALITETSARKETog går **Undgå at berøre papirets udskrevne**  tilbage til trin **3**. **overflade lige efter udskrivning. Overfladen kan stadig være fugtig 7 Vælg sprog og du kan få blæk på fingrene.** Du kan ændre sprog på LCD'et til Norsk, Svensk, Dansk, Finsk eller Engelsk.

4 LCD'et viser: Kvalitet OK? 1.Ja 2.Nej

<span id="page-10-1"></span>1 Tryk på **Menu/Set**, **0**, **0**.

2 Tryk på ▲ eller ▼ for at vælge sprog og tryk på **Menu/Set**.

## **Opsætning af maskinen Trin 1**

<span id="page-11-1"></span><span id="page-11-0"></span>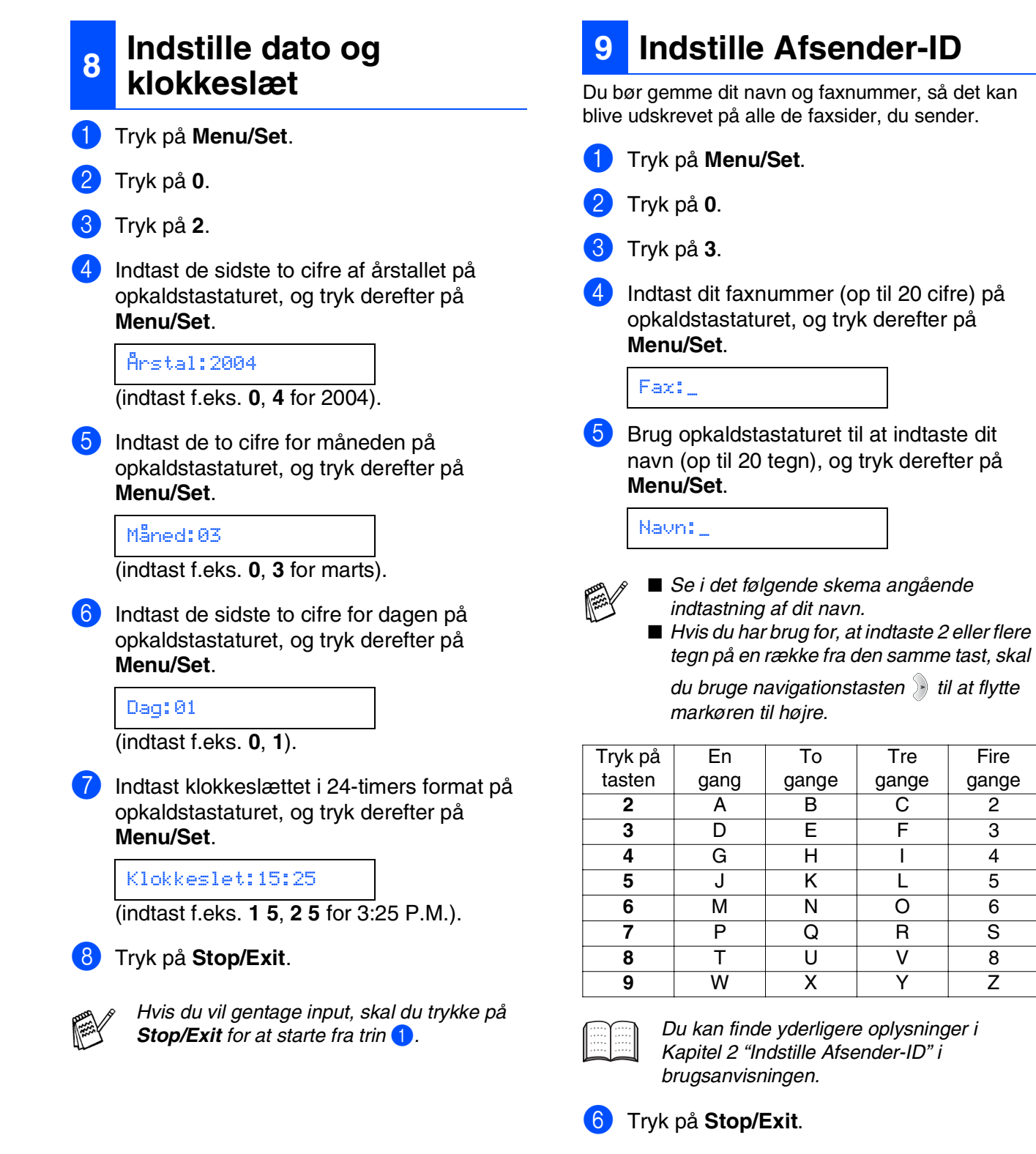

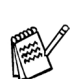

*Hvis du vil gentage input, skal du trykke på Stop/Exit for at starte fra trin* 1*.*

Fire gange

# <span id="page-12-0"></span>**10 Valg af modtagetilstand**

Der findes fire forskellige modtagetilstande: Kun fax, Fax/Tlf, Manuel og Ekstratlf/Tad .

Vil du tilslutte en ekstern telefon eller ekstern telefonsvarer til MFC'en?

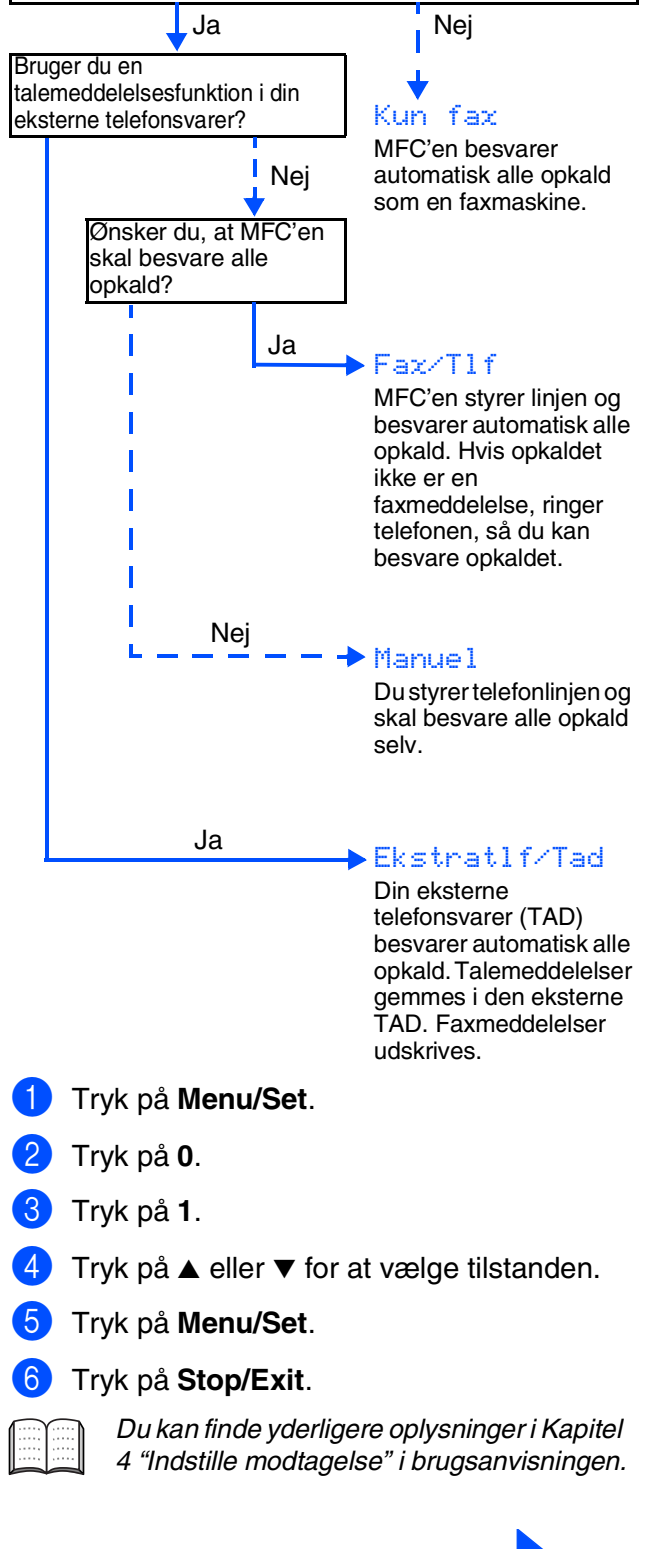

**Fortsæt til trin 2, Installere driveren og softwaren**

Opsætning af<br>maskinen Opsætning af maskinen

Windows®

# <span id="page-13-1"></span><span id="page-13-0"></span>**Medfølgende cd-rom "MFL-Pro Suite"**

Cd-rom'en indeholder følgende punkter:

## Windows®

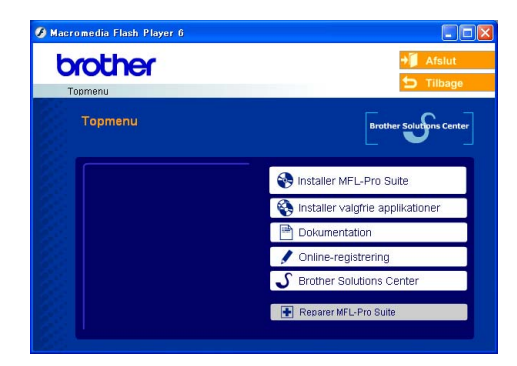

*MFL-Pro Suite indeholder printerdriver, scannerdriver, ScanSoft*® *PaperPort*® *9.0SE, ScanSoft*® *OmniPage*® *og True Type*® *skrifttyper.*

*PaperPort*® *9.0SE er et* 

*dokumenthåndteringsprogram til visning af indscannede dokumenter. ScanSoft*® *OmniPage*®*, der er integreret I PaperPort*® *9.0SE, er et OCR-program, som konverterer et billede til tekst og sætter det ind i dit standard tekstbehandlingsprogram.*

 $000$ MFL-Pro Suite **P** 一 Start Here Start Here OSX E Documentation Readmal  $\circleda$  $\circleda$ Brother Solutions Center On-Line Registration

Macintosh<sup>®</sup>

*\* <sup>1</sup> Brugsanvisningen på cd-rom'en indeholder brugsanvisning for software og netværksfunktioner, der er tilgængelige, når man er tilsluttet en computer (for eksempel udskrivning og scanning).*

### *Installer MFL-Pro Suite*

Du kan installere MFL-Pro Suite softwaren og multifunktionsdrivere.

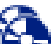

### *Installer valgfrie applikationer*

Du kan installere ekstra MFL-Pro Suite softwarehjælpeprogrammer.

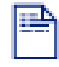

*Dokumentation\****<sup>1</sup>**

Få vist brugsanvisning og anden dokumentation i PDF-format (Fremvisningsprogram inkluderet).

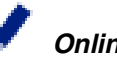

### *Online-registrering*

Du får udpeget websiden Brother Product Registration Web Page til hurtig registrering af din maskine.

## *Brother Solutions Center*

Få vist kontaktoplysningerne til Brother Kundeservice og til hvordan du finder et autoriseret Brother Servicecenter.

### *Reparer MFL-Pro Suite*

Hvis du oplever fejl under installationen af MFL-Pro Suite, kan du bruge denne funktion til automatisk at reparere og geninstallere softwaren.

## *Start Here*

Du kan installere printerdriveren, scannerdriveren og Presto!® PageManager® til Mac OS® 8.6 - 9.2.

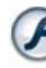

## *Start Here OSX*

Du kan installere printerdriveren, scannerdriveren, fjerninstallationsprogrammet og Presto!® PageManager<sup>®</sup> til Mac OS<sup>®</sup> 10.2.4 eller nyere.

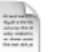

### *Readme!*

Du kan få vigtig information og fejlfindingstip.

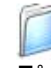

### *Documentation\****<sup>1</sup>**

Få vist brugsanvisning og anden dokumentation i PDF-format.

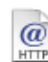

### *Brother Solutions Center*

Du kan få adgang til Brother Solutions Center, et websted, der indeholder information om dit Brotherprodukt inkl. Ofte stillede spørgsmål (FAQs), brugsanvisninger, driveropdateringer og tip til brug af maskinen.

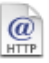

### *On-Line Registration*

Du får udpeget websiden Brother Product Registration Web Page til hurtig registrering af din maskine.

Følg instruktionerne på denne side til dit operativsystem og grænsefladekabel.

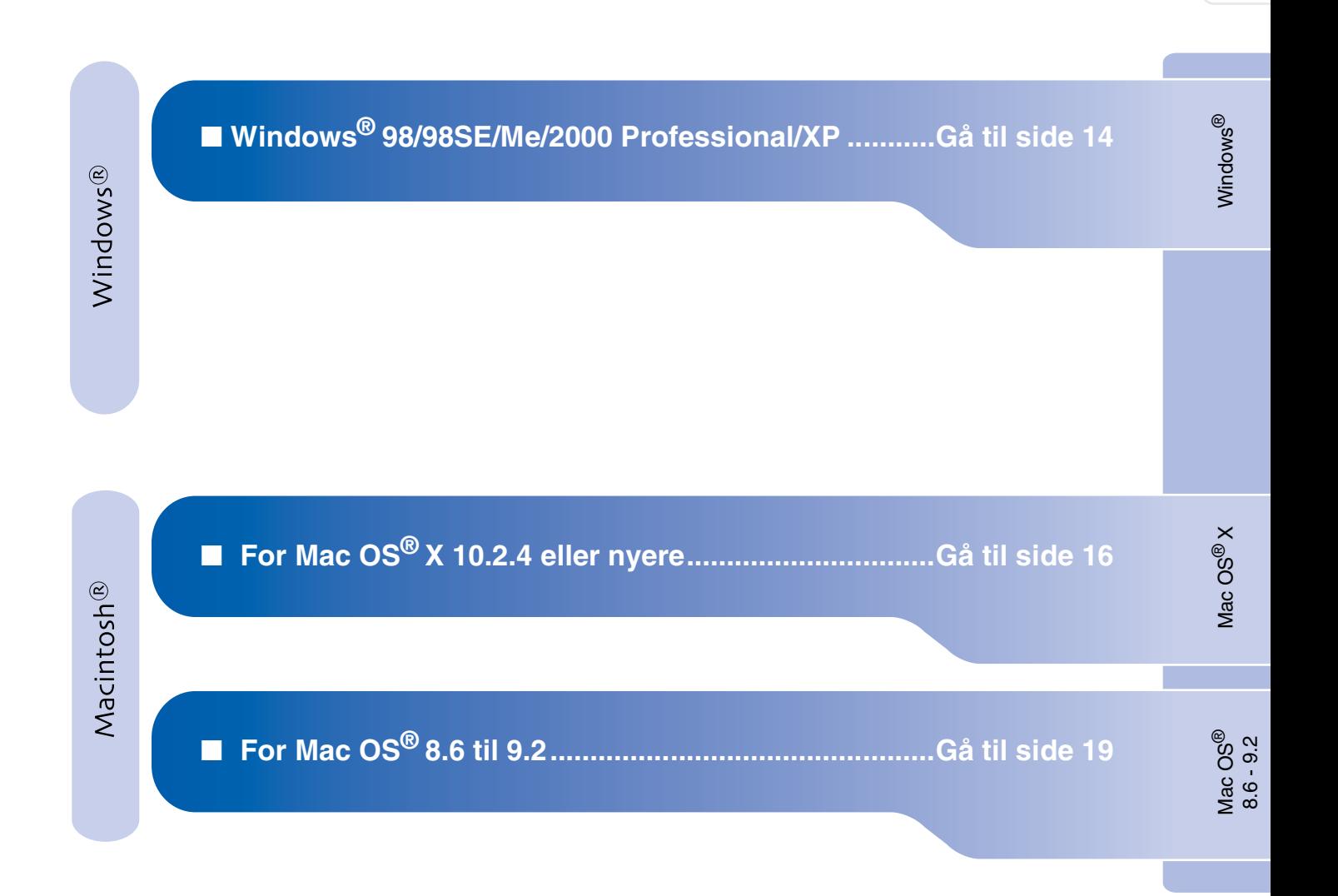

Opsætning af maskinen

Opsætning af<br>maskinen

## <span id="page-15-1"></span><span id="page-15-0"></span>**Til Windows® 98/98SE/Me/2000 Professional/XP**

## **Sørg for, at du har udført instruktionerne fra Trin 1 "Opsætning af maskinen" på [sider 4 - 11.](#page-5-0)**

1 Tag el-ledningen ud af stikkontakten, og afbryd forbindelsen til din computer, hvis du allerede har forbundet dem med et grænsefladekabel.

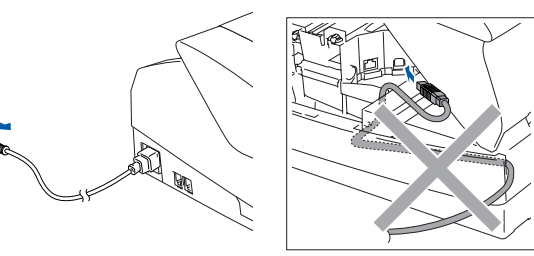

- **2** Tænd computeren. (Med Windows® 2000 Professional/XP skal du logge på som administrator.)
- 3 Sæt den medfølgende cd-rom i cd-romdrevet. Hvis du får vist skærmbilledet med modelnavnet, skal du vælge din maskine. Hvis du får vist sprogskærmbilledet, skal du vælge dit sprog.

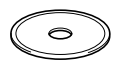

4 Cd-rom-hovedmenuen vises. Klik på **Installer MFL-Pro Suite**.

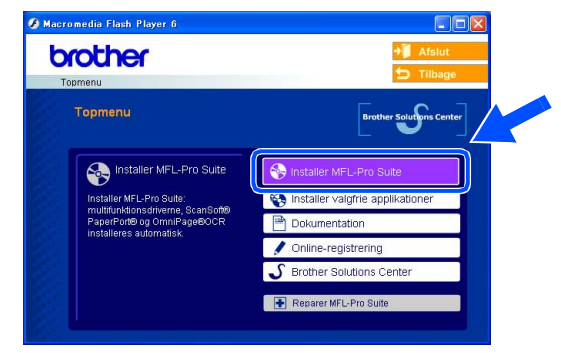

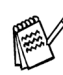

*Hvis dette vindue ikke vises, skal du bruge Windows® Stifinder til at køre programmet setup.exe fra rodmappen på Brother cd-rom'en.*

5 Når du har læst og godkendt licensaftalen til ScanSoft® PaperPort® 9.0SE, skal du klikke på **Ja**.

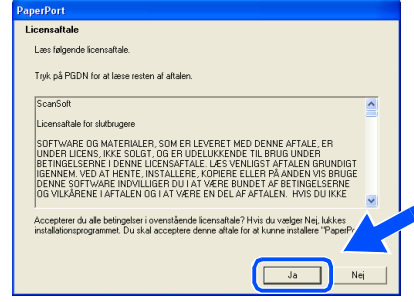

- 6 Installationen af PaperPort ® 9.0SE starter automatisk og efterfølges af installationen af MFL-Pro Suite.
- 7 Når vinduet med Licensaftalen til MFL-Pro Suite vises, skal du klikke på **Ja**, hvis du accepterer den.

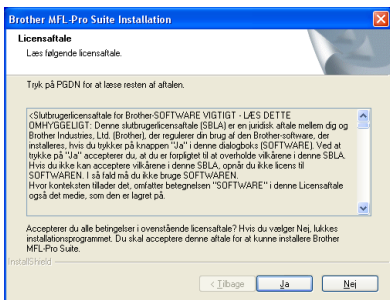

8 Vælg **Lokalforbindelse**, og klik derefter på **Næste**.

Installationen vil fortsætte.

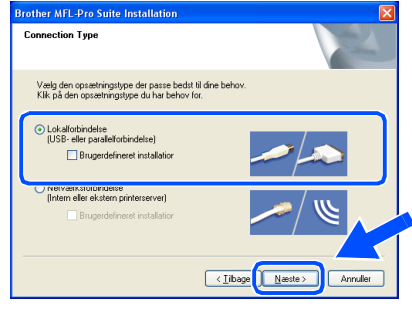

- Windows Windows<sup>4</sup>
- Installere driveren og softwaren Installere driveren og softwaren

9 Når dette skærmbillede vises, skal du forbinde USB-grænsefladekablet til din pc, og derefter forbinde det til maskinen.

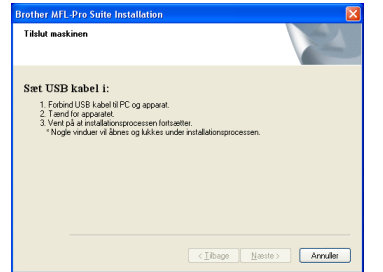

For at forbinde USB-kablet til maskinen:

- 1. Åbn det øverste låg til åben stilling.
- 2. Tilslut USB-kablet til USB-stikket, der er markeret med et  $\leftarrow$  symbol. Du finder USB-stikket til venstre over åbningerne til blækpatronerne, som vist herunder.

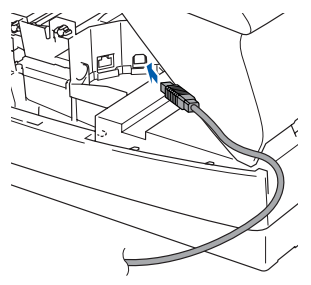

3. Før forsigtigt USB-kablet igennem furen, som vist herunder, og følg furen rundt og hen til maskinens bagside.

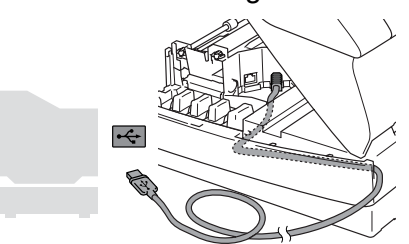

# *Advarsel*

*Sørg for, at kablet ikke hindrer låget i at blive lukket, ellers kan der opstå en fejl.*

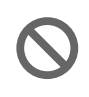

**Du må IKKE forbinde maskinen til en USB-port på et tastatur eller en USBhub uden strømforsyning.**

0 Luk forsigtigt det øverste låg.

**(ii)** Tænd maskinen ved at sætte el-ledningen i.

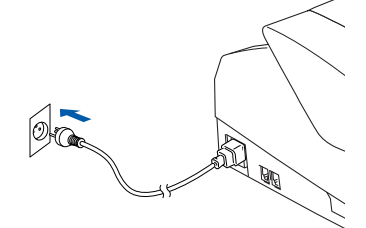

Det varer nogle få sekunder, før installationsskærmbillederne vises. Installationen af Brother-driverne starter automatisk. Installationsskærmbillederne vises et ad gangen, så vent lidt.

12 Når Brother- og ScanSoftonlineregistreringsskærmbilledet vises, skal du foretage dine valg og følge instruktionerne på skærmen.

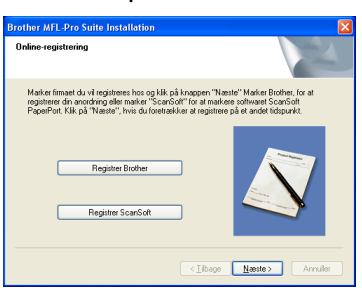

**(3)** Klik på Udfør for at genstarte computeren.

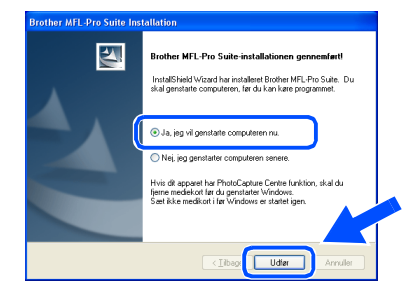

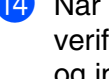

14 Når computeren er genstartet, vil verificeringsprogrammet køre automatisk og installationsvinduet vises.

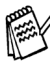

*Hvis installationen ikke er lykkedes, skal du forsøge at geninstallere vha. Reparer MFL-Pro Suite fra hovedmenuen. Vælg Reparer MFL-Pro Suite og følg instruktionerne på skærmen.*

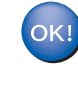

**MFL-Pro Suite, Brother printerdriveren og scannerdriveren er installeret, og installationen er nu færdig.**

# <span id="page-17-0"></span>**For brugere af Mac OS® X 10.2.4 eller nyere**

**Sørg for, at du har udført instruktionerne fra Trin 1 "Opsætning af maskinen" på [sider 4 - 11.](#page-5-0)**

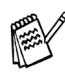

*Brugere af Mac OS® X 10.2.0 til 10.2.3 skal opgradere til Mac OS® X 10.2.4 eller nyere. (De seneste oplysninger om Mac OS® X finder du på: [http://solutions.brother.com\)](http://solutions.brother.com)*

<sup>1</sup> Tag el-ledningen ud af stikkontakten, og afbryd forbindelsen mellem maskinen og Macintosh®, hvis du allerede har forbundet dem med et grænsefladekabel.

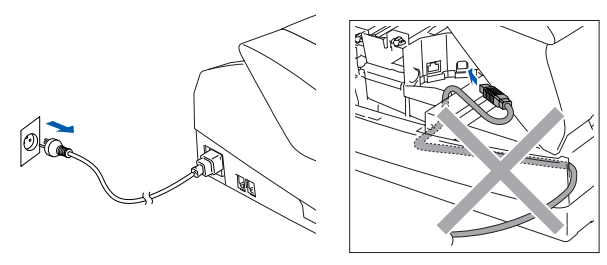

- Tænd din Macintosh<sup>®</sup>.
- 3 Sæt den medfølgende cd-rom i cd-rom-drevet.

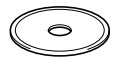

4 Dobbeltklik på ikonet **Start Here OSX** for at installere printerdriveren, scannerdriveren og fjerninstallationsprogrammet. Hvis du får vist sprogskærmbilledet, skal du vælge dit sprog.

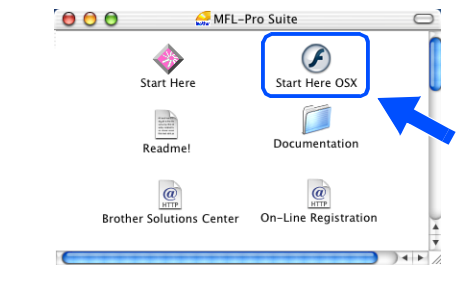

5 Klik på **MFL-Pro Suite** for at installere.

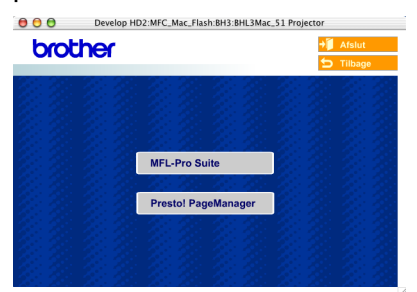

- 6 Følg instruktionerne på skærmen, og genstart din Macintosh®.
- 7 Efter at vinduet **DeviceSelector** vises, tilsluttes USB-grænsefladekablet til din Macintosh<sup>®</sup> og derefter til maskinen.

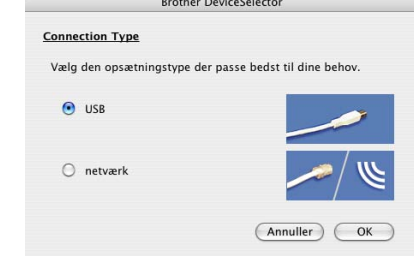

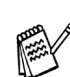

*Vinduet DeviceSelector vises ikke, hvis USB-grænsefladekablet er blevet tilsluttet før du genstarter din Macintosh® eller hvis du overskriver en tidligere installeret version af Brother-softwaren. Hvis du oplever dette problem, skal du fortsætte installationen, men springe trin 10 over og derefter se kapitel 8 i brugsanvisningen til softwaren for oplysninger om at vælge hvilken maskine ControlCenter2.0 vil blive tilsluttet.*

For at forbinde USB-kablet til maskinen:

- 1. Åbn det øverste låg til åben stilling.
- 2. Tilslut USB-kablet til USB-stikket, der er markeret med et  $\leftarrow$  symbol. Du finder USB-stikket til venstre over åbningerne til blækpatronerne, som vist herunder.

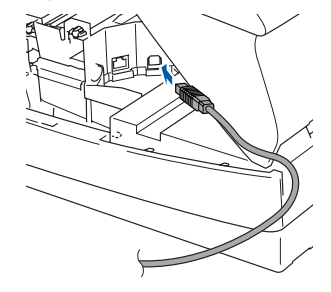

3. Før forsigtigt USB-kablet igennem furen, som vist herunder, og følg furen rundt og hen til maskinens bagside.

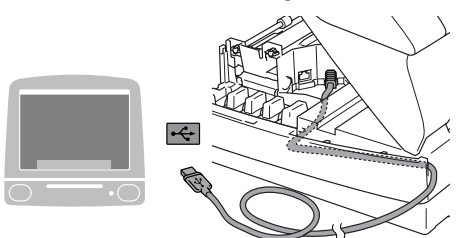

# *Advarsel*

*Sørg for, at kablet ikke hindrer låget i at blive lukket, ellers kan der opstå en fejl.*

> **Du må IKKE forbinde maskinen til en USB-port på et tastatur eller en USBhub uden strømforsyning.**

8 Luk forsigtigt det øverste låg.

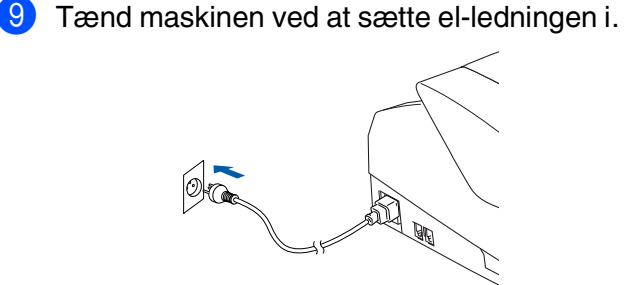

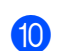

0 Marker **USB**, og klik derefter på **OK**.

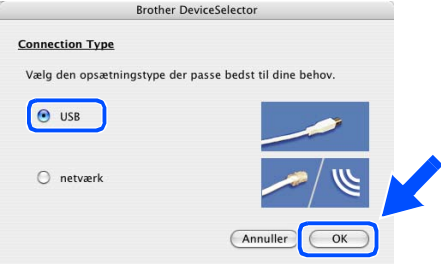

A Vælg **Programmer** fra menuen **Gå**.

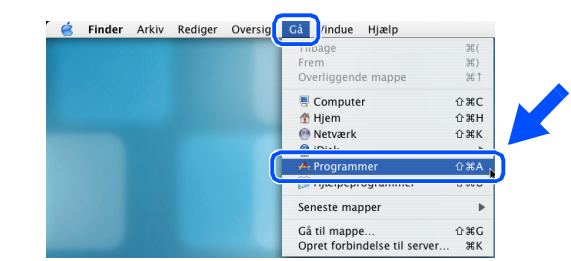

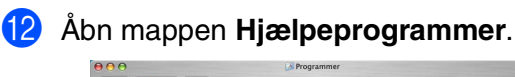

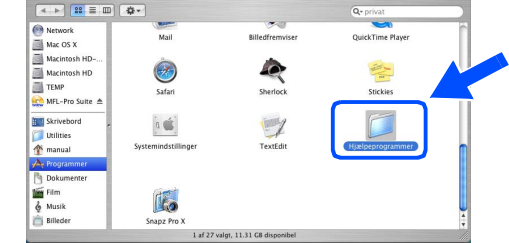

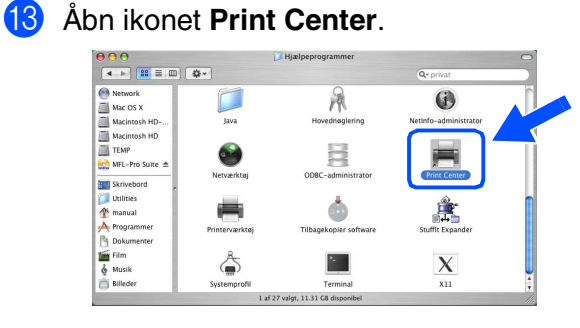

## D Klik på **Tilføj**.

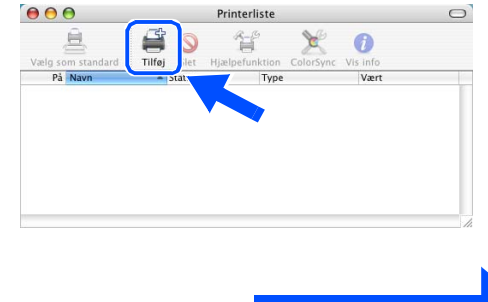

**Fortsat...**

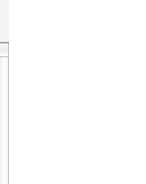

Mac OS

® X

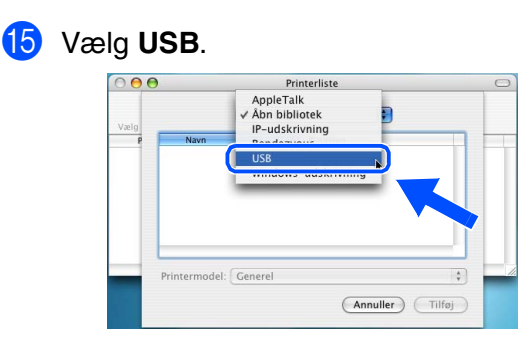

16 Vælg MFC-XXXX (XXXX er modelbetegnelsen), og klik derefter på **Tilføj**.

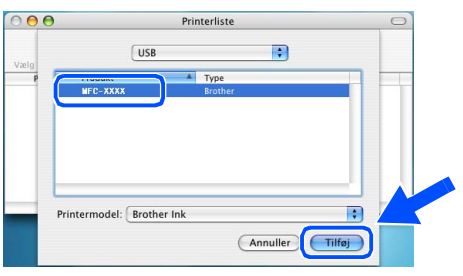

G Vælg **Slut Printerværktøj** fra menuen **Printerværktøj**.

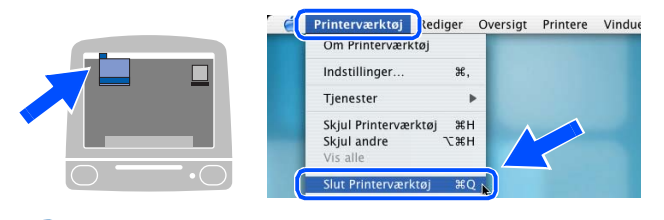

**MFL-Pro Suite, Brother-printer- og scannerdriveren samt fjerninstallationsprogrammet er installeret, og installationen er nu færdig.**

**B** For at installere Presto!<sup>®</sup> PageManager<sup>®</sup>, skal du klikke på ikonet **Presto! PageManager** og følge instruktionerne på skærmen.

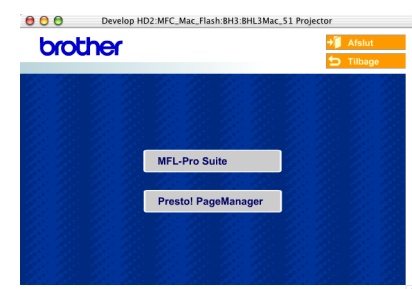

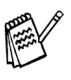

*Du kan nemt scanne, dele og organisere fotografier og dokumenter ved hjælp af Presto!® PageManager®.*

**Presto!® PageManager® er installeret, og installationen er nu færdig.**

# **Sørg for, at du har udført instruktionerne fra Trin 1 "Opsætning af maskinen" på [sider 4 - 11.](#page-5-0)**

<span id="page-20-0"></span>**For Mac OS® 8.6 til 9.2**

1 Tag el-ledningen ud af stikkontakten, og afbryd forbindelsen mellem maskinen og Macintosh®, hvis du allerede har forbundet dem med et grænsefladekabel.

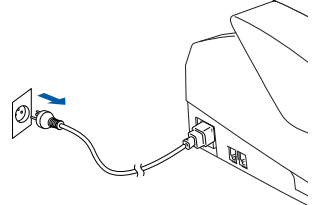

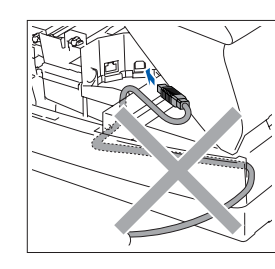

- Tænd din Macintosh<sup>®</sup>.
- 3 Sæt den medfølgende cd-rom i cd-rom-drevet.

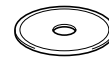

4 Dobbeltklik på ikonet **Start Here** for at installere printer- og scannerdrivere. Hvis du får vist sprogskærmbilledet, skal du vælge dit sprog.

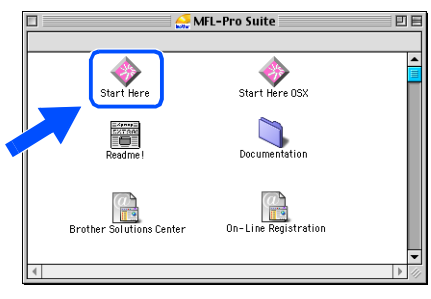

5 Klik på **MFL-Pro Suite** for at installere.

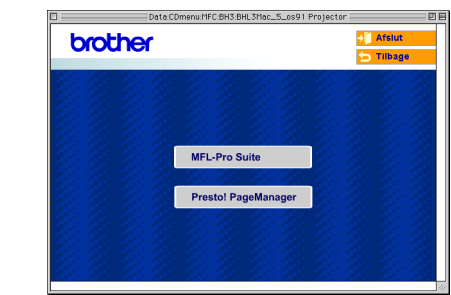

- 6 Følg instruktionerne på skærmen, og genstart din Macintosh®.
- 7 Forbind USB-grænsefladekablet til din Macintosh®, og forbind det derefter til maskinen.

For at forbinde USB-kablet til maskinen:

- 1. Åbn det øverste låg til åben stilling.
- 2. Tilslut USB-kablet til USB-stikket, der er markeret med et <>>
I symbol. Du finder USB-stikket til venstre over åbningerne til blækpatronerne, som vist herunder.

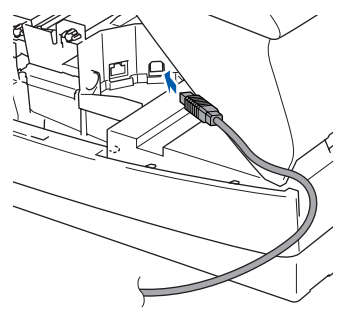

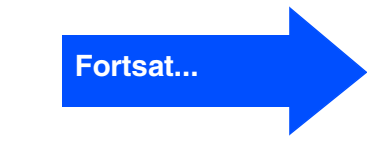

3. Før forsigtigt USB-kablet igennem furen, som vist herunder, og følg furen rundt og hen til maskinens bagside.

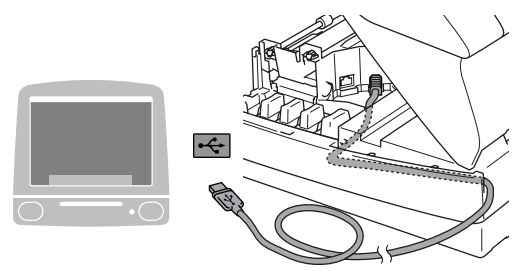

# *Advarsel*

*Sørg for, at kablet ikke hindrer låget i at blive lukket, ellers kan der opstå en fejl.*

> **Du må IKKE forbinde maskinen til en USB-port på et tastatur eller en USBhub uden strømforsyning.**

- 8 Luk forsigtigt det øverste låg.
- 9 Tænd maskinen ved at sætte el-ledningen i.

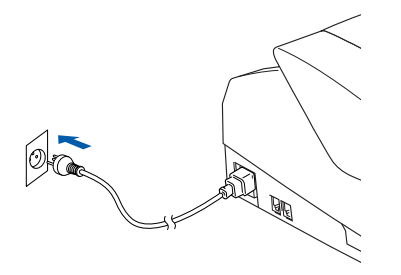

0 I menuen Apple® skal du åbne **Vælger**.

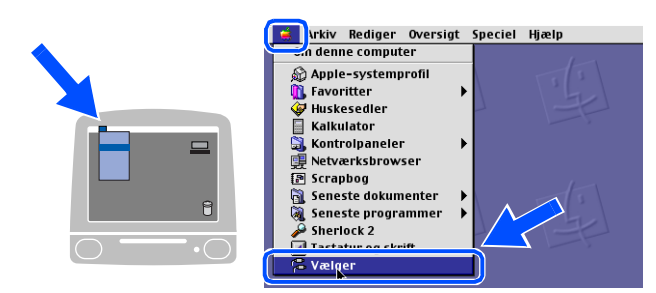

A Klik på ikonet **Brother Ink**. På højre side af **Vælger** vælges den maskine, du vil udskrive til.

Luk **Vælger**.

| Vælger                                                                                                    |
|----------------------------------------------------------------------------------------------------|
| Forbind til:<br>MFC-XXXX<br>AppleShare<br>Brother Ink<br>Laser Writer 8<br>Baggrundsudskrift: @ Til @ Fra<br>● Aktiv<br>AppleTalk<br>O Passiv<br>DK1-7.6.2 |

 $OKI)$ 

**Brother printerdriveren og scannerdriveren er installeret.**

## Macintosh<sup>®</sup>

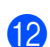

<sup>12</sup> For at installere Presto!<sup>®</sup> PageManager<sup>®</sup>, skal du klikke på ikonet **Presto! PageManager** og følge instruktionerne på skærmen.

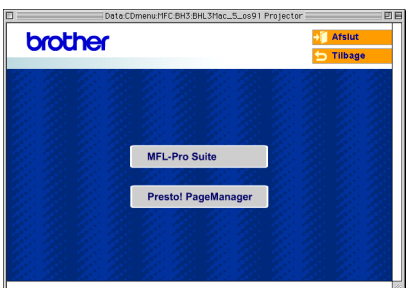

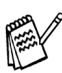

*Du kan nemt scanne, dele og organisere fotografier og dokumenter ved hjælp af Presto!® PageManager®.*

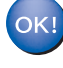

**Presto!® PageManager® er installeret, og installationen er nu færdig.**

Installere driveren og softwaren Installere driveren og softwaren

# <span id="page-23-0"></span>■ **Forbrugsstoffer til udskiftning**

# <span id="page-23-1"></span>**Blækpatron**

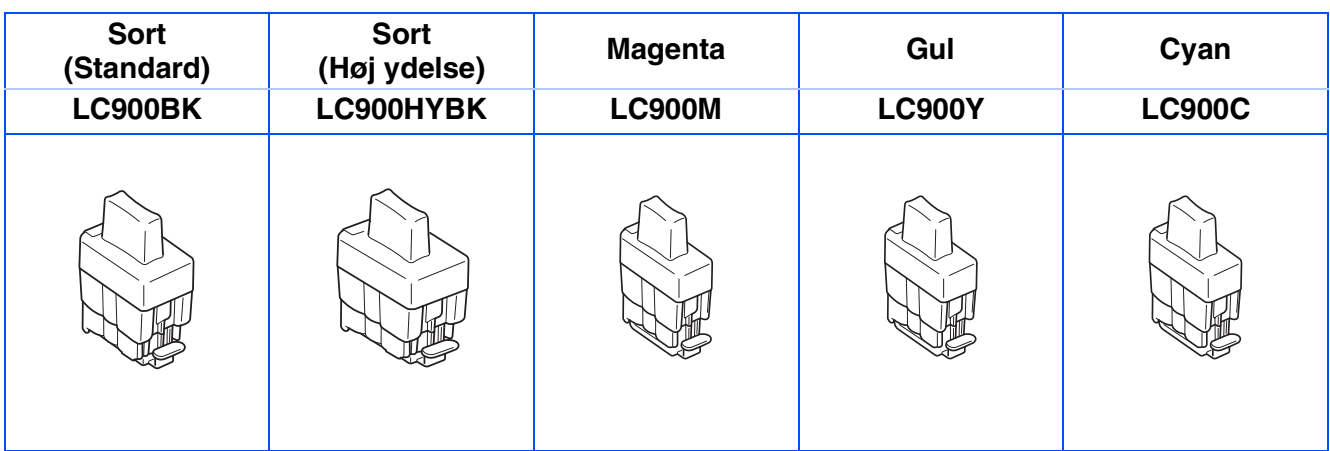

### **Varemærker**

Brother-logoet er et registreret varemærke tilhørende Brother Industries, Ltd.

Brother er et registreret varemærke tilhørende Brother Industries, Ltd.

Multi-Function Link er et registreret varemærke ejet af Brother International Corporation.

© Copyright 2004 Brother Industries, Ltd. Alle rettigheder forbeholdes.

Windows og Microsoft er registrerede varemærker ejet af Microsoft i USA og andre lande.

Macintosh og True Type er registrerede varemærker ejet af Apple Computer, Inc.

PaperPort og OmniPage OCR er registrerede varemærker tilhørende ScanSoft, Inc.

Presto! PageManager er et registreret varemærke ejet af NewSoft Technology Corporation.

Det enkelte selskab, hvis softwaretitler nævnes i denne brugsanvisning, har en softwarelicensaftale specielt for dets mærkebeskyttede programmer.

**Alle andre varemærker og produktnavne, nævnt i denne brugsanvisning, er registrerede varemærker ejet af deres respektive selskaber.**

### **Kompilering og publikation**

Under overvågning af Brother Industries Ltd. er denne brugsanvisning blevet kompileret og publiceret til at dække de nyeste produktbeskrivelser og specifikationer.

Indholdet af denne brugsanvisning og specifikationerne for dette produkt er underlagt ændringer uden varsel. Brother forbeholder sig ret til at foretage ændringer uden forudgående varsel i specifikationerne og materialet indeholdt heri og vil ikke være ansvarlig for nogen skade (inklusive følgeskade) som følge af tillid til det præsenterede materiale, inklusive, men ikke begrænset til, typografiske fejl og andre fejl i forbindelse med publikationen.

Dette produkt er designet til brug i et professionelt miljø.

©2004 Brother Industries, Ltd.

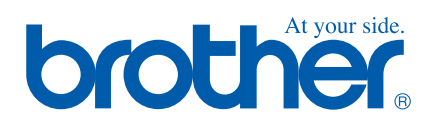

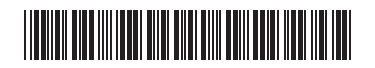

DAN  $LF7555001()$